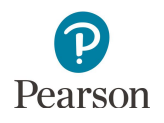

## **PearsonAccess Next and Training Center Importing User Accounts Instructions**

District Assessment Coordinator (DAC) and Assessment Administrator (AA) user roles can add or update multiple user accounts by importing a file directly to PearsonAccess Next or the Training Center.

- · Users must be created in both PearsonAccess Next and the Training Center if they need to have access to both sites. The same username and password are used for both PearsonAccess Next and the Training Center.
	- o To link the accounts, after you create the accounts in one site, you must sign into the other site, and import the same file in order to provide those users with access to that site with the same username and password.
	- o Users will receive a "New Account" email when the initial account is created to set up their password. When the users are added to the other site, they will then receive an "Updated Account" email that lets the users know they have been granted additional access.
- · Refer to the *PearsonAccess Next and Training Center User Role Matrix* for information on permissions associated with different user roles while creating your file.
- · If only a few user accounts need to be added or updated, it is recommended to add or update each user account individually instead of importing a file. For instructions, see the *Set Up User Accounts* section of the [Minnesota Reference Page for the PearsonAccess Next](https://support.assessment.pearson.com/x/6IZIAQ)  Online User Guide (PearsonAccess Next > [Minnesota Reference Page for the PearsonAccess Next Online User Guide \(Quick Links\)\).](https://support.assessment.pearson.com/x/6IZIAQ)

All resources referenced in this document are available under User Guides on the Resources & Training page of PearsonAccess Next. View the Resources & Training page [\(PearsonAccess Next > Resources & Training\).](http://minnesota.pearsonaccessnext.com/resources-training/)

## **Preparing the User Account File**

Use the *PearsonAccess Next Importing User Accounts File Layout* to create the user account file.

Published February 21, 2017

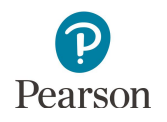

## **User Account File Column Descriptions**

Important Notes:

- · Fields marked as optional must still be included in the file; leave the field blank if not including a value.
- · File must be saved as a comma delimited (csv) format.
- · File must include the header row.
- · For user matching rules, matching will occur on the username.

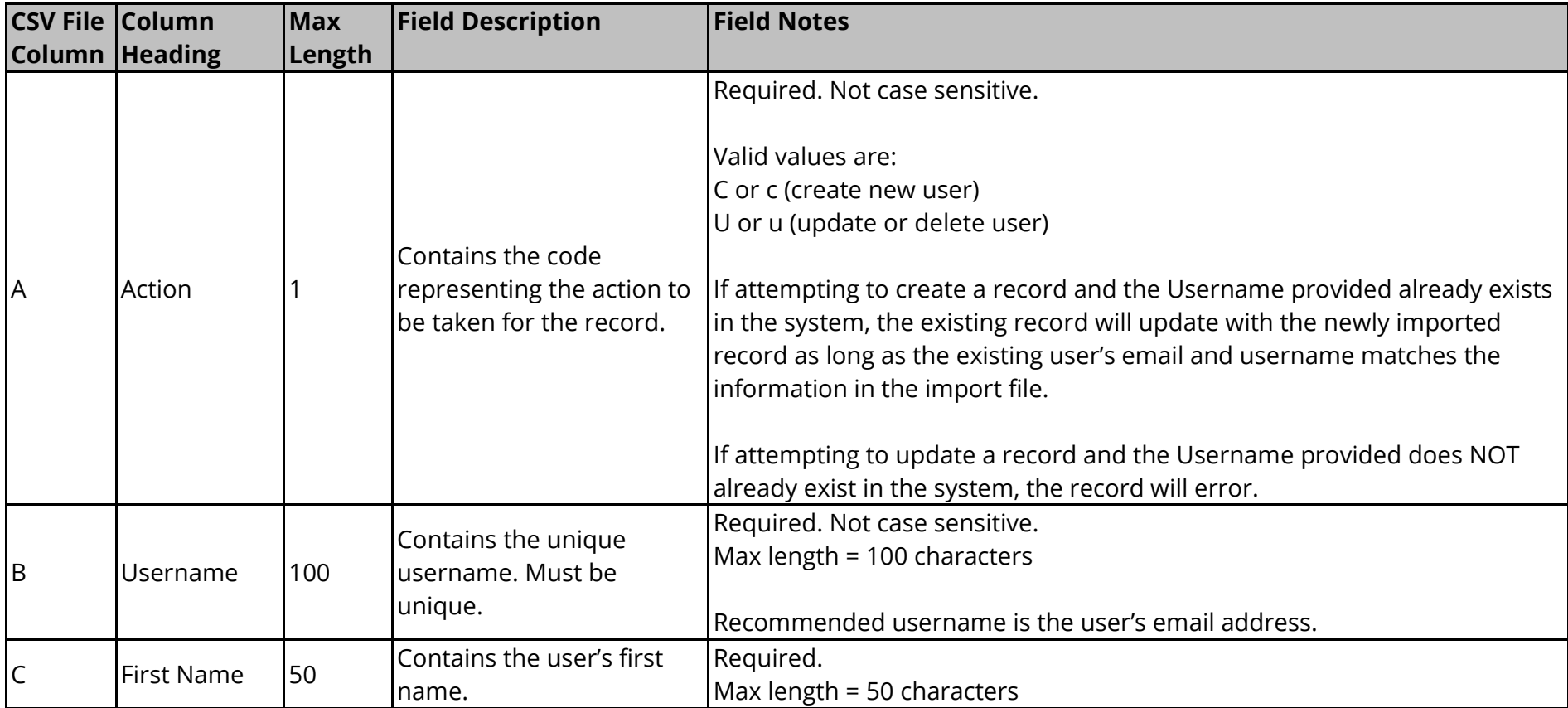

Published February 21, 2017

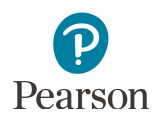

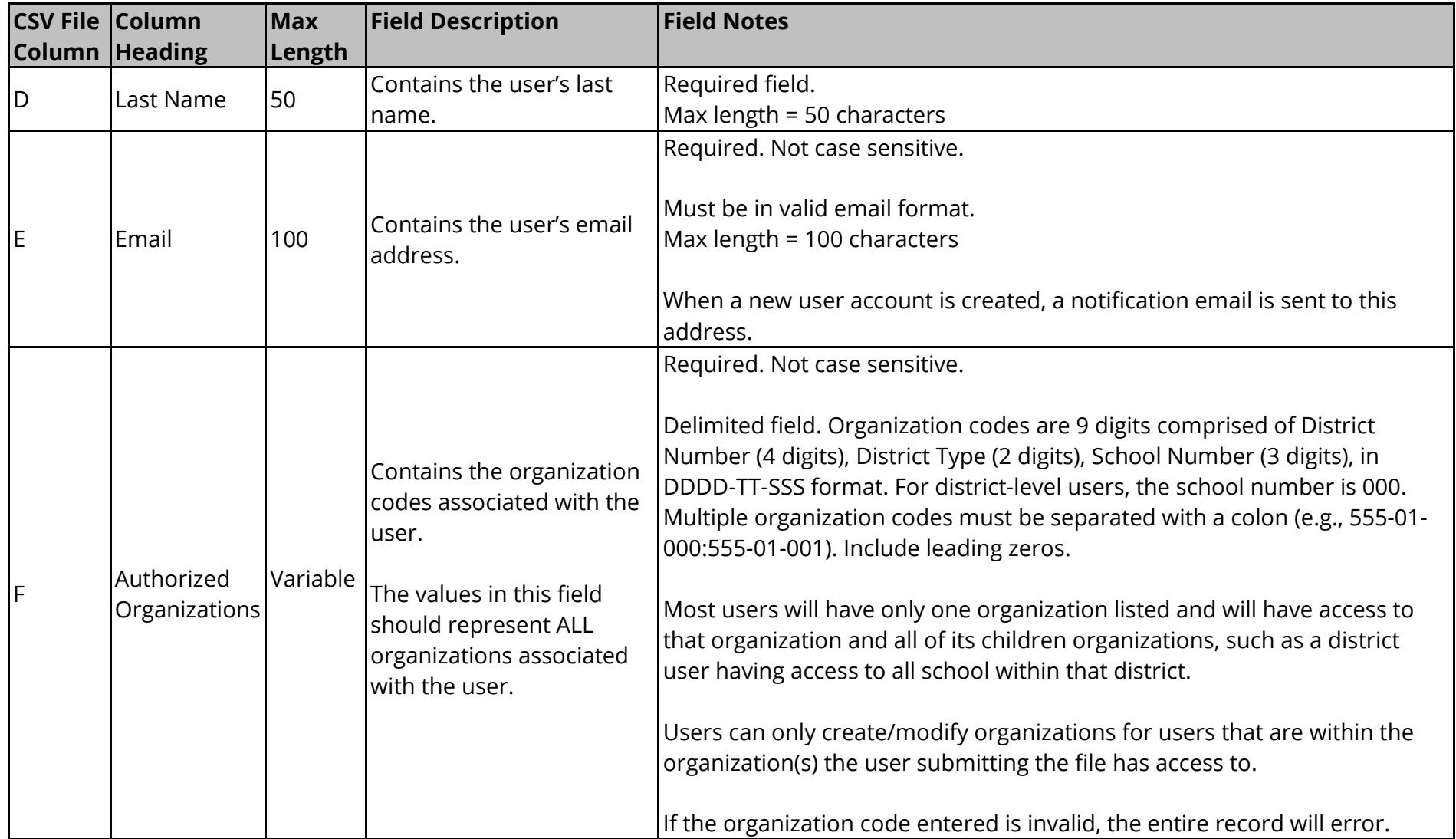

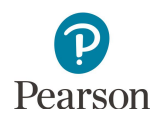

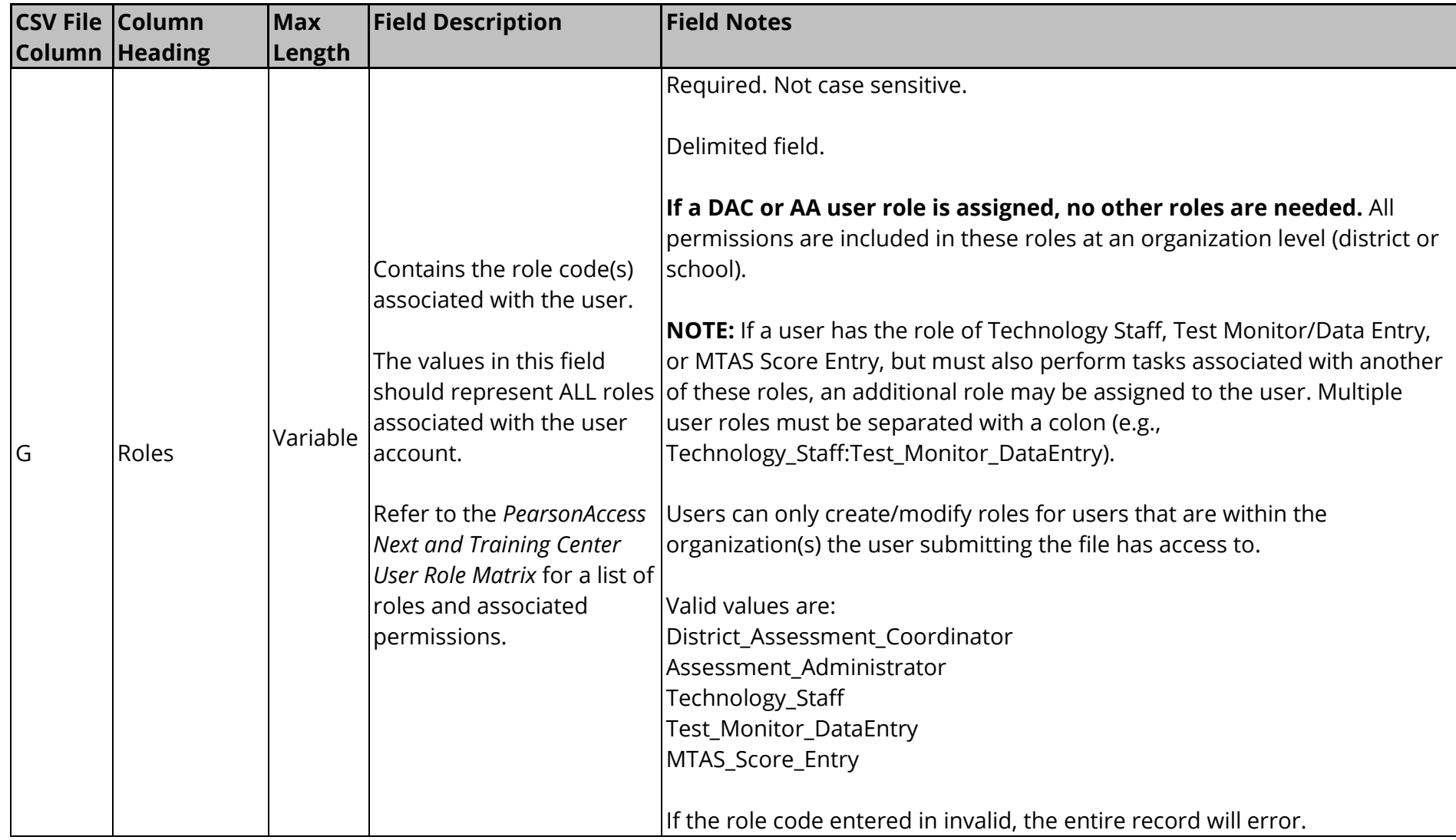

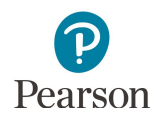

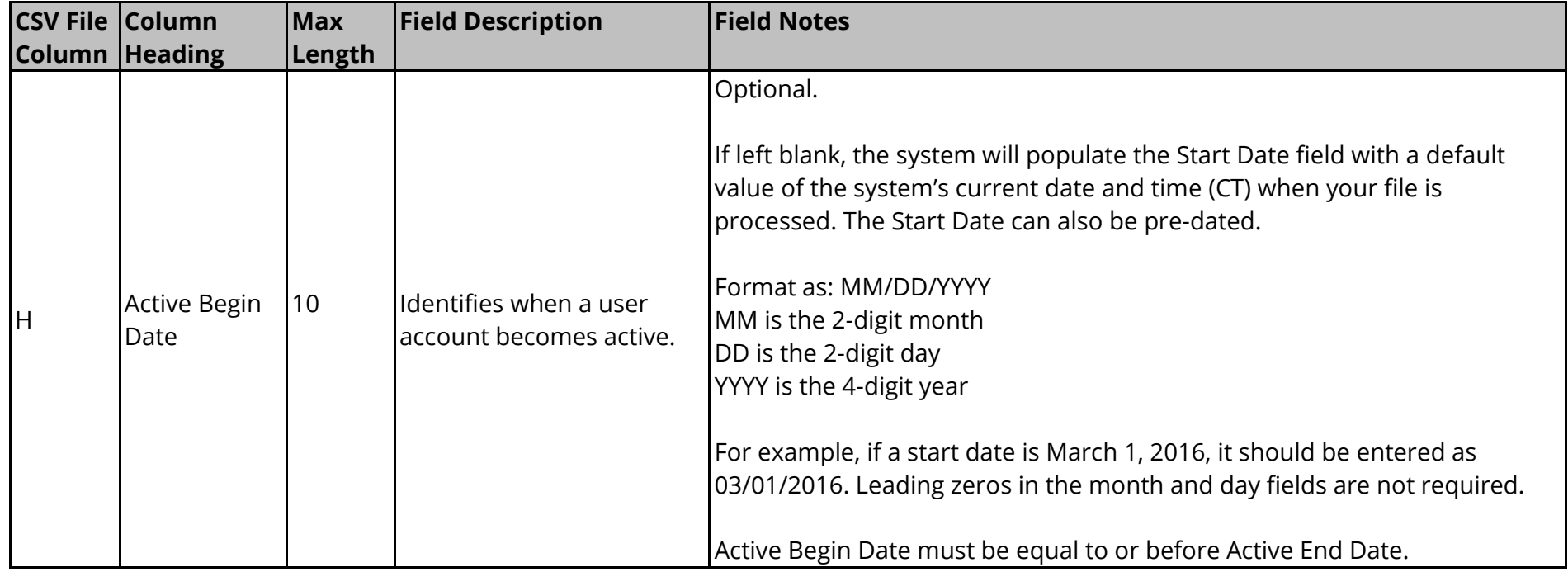

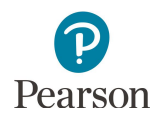

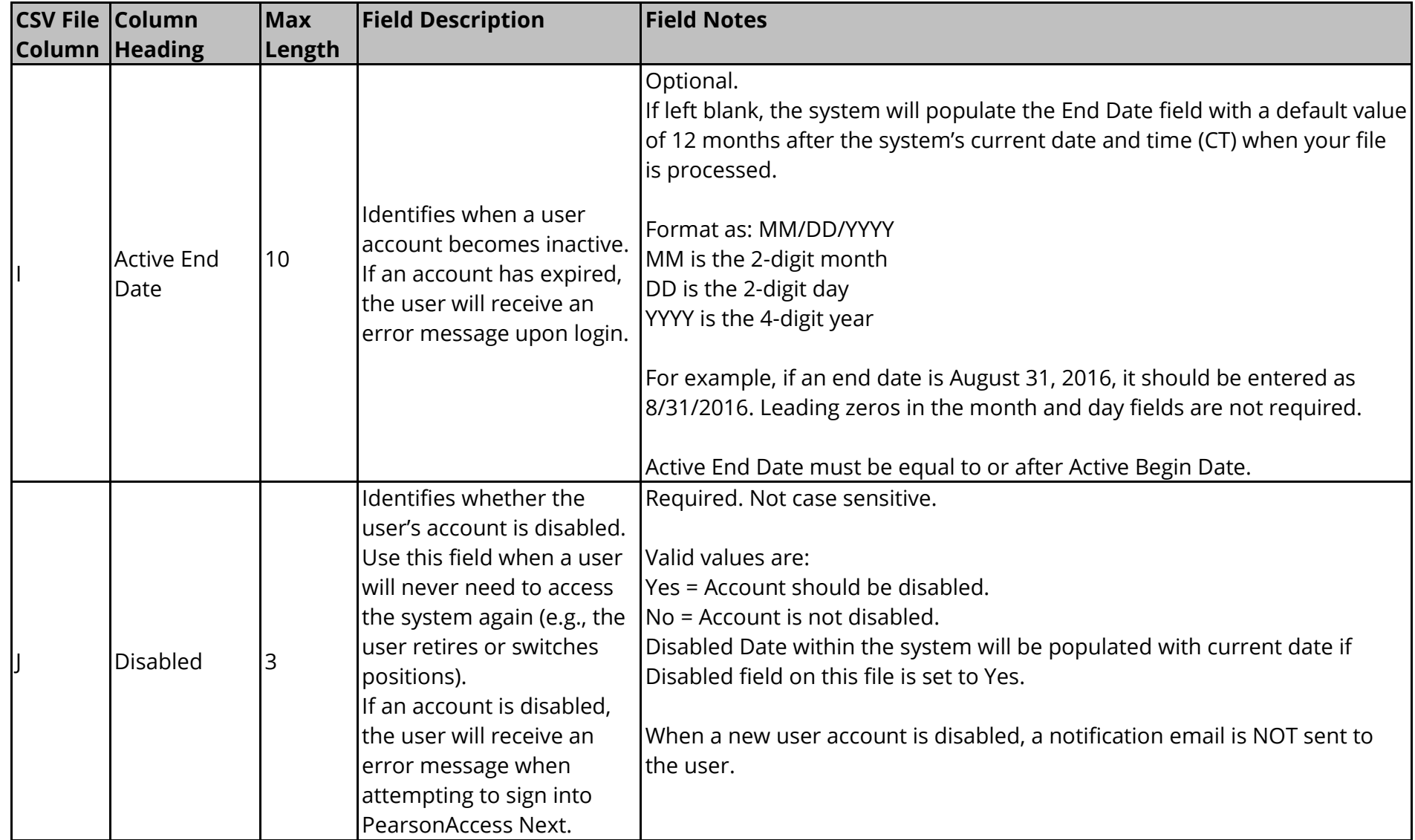

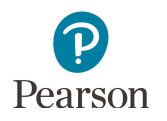

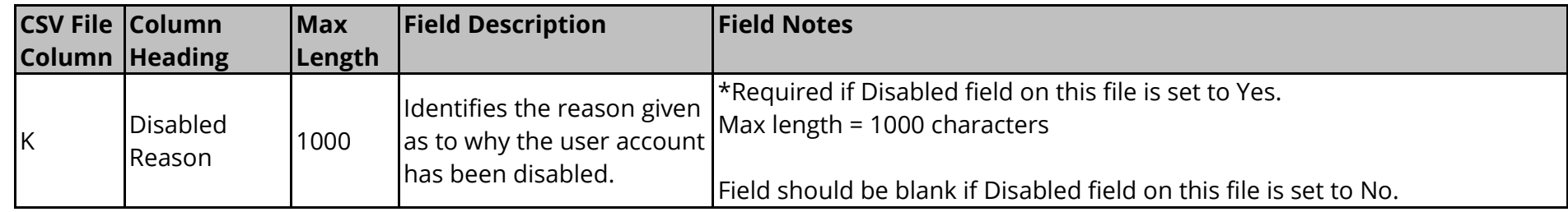

## **Importing and Exporting the User Account File**

To import the file, from the Home page, under **Setup**, select **Import / Export Data**. Select the dropdown menu next to the **Start** button and select **Import / Export Data**. From the **Type** dropdown menu, select **User Import**. Select the **Choose File** button and select the file from your computer that you will import. Select the **Process** button.

**NOTE:** If you import multiple versions of the file, then the data in the system will be updated to reflect any changes to existing records and to add any new records.

After you import a file, you will see it listed on the View File Details page. The file status displays under Details at the top of the page. See the table below for a list of statuses and explanations. You will receive a Status Notification email when the file has completed processing.

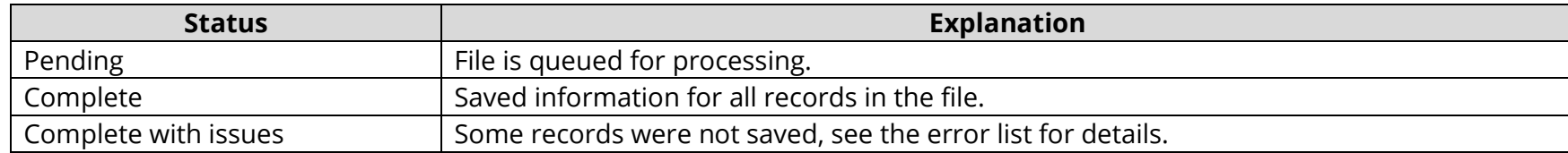

To export the list of existing users you have access to in PearsonAccess Next, from the Home page, under **Setup**, select **Import / Export Data**. Select the dropdown menu next to the **Start** button and select **Import / Export Data**. From the **Type** dropdown menu, select **User Export**. Select the **Process** button.

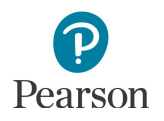

After you select the **Process** button, you will see the file information listed on the View File Details page. Select the **Download File** link. The export file will be in the same format as the import file including all data elements. The action code will default to "u" for all records. You will receive a Status Notification email when the file has completed processing.

To view any file(s) you have previously imported or exported, from the Home page, under **Setup**, select **Import / Export Data**. Search for the file(s) by selecting the box that says "Name starts with" under **Find Files** and select the **Search** button. If you have trouble finding your file(s), select one or more options in the Status or Type filters on the left, find and select the checkbox next to the file(s), and select the dropdown menu next to the **Start** button and select **View File Details**. If you selected more than one file, then select the file you want to view or download from the Files list at the left.